# **Missing Child Reporting and Assessment**

When a child in Out-of-Home Care (OHC) has been reported as missing, the National Center for Missing and Exploited Children (NCMEC) should be notified. Furthermore, when the child returns to OHC, an Assessment When a Child or Juvenile is No Longer Missing must be completed. In eWiSACWIS this is accomplished through the Missing Child Reporting and Assessment page.

The Missing Child Reporting and Assessment page can be created from the Create Case Work page or from the corresponding Missing from OHC placement.

**Note:** The Missing Child Reporting and Assessment page and the report to NCMEC can be entered independent of entering the Missing from OHC placement. This allows the Report of Missing to be sent to NCMEC before the child's placement status has been updated.

#### **Creating the Missing Child Reporting and Assessment page**

To create from Create Case Work: .

1. From the desktop, go to the Cases tab and click the Create Case Work hyperlink O Create case work or select Create Case Work from the Actions drop-down next to the specific case to open the Create Case Work page.<br>Actions:

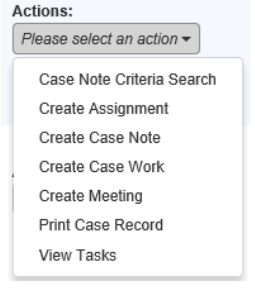

2. On the Create Case Work page, select Missing Child Reporting and Assessment from the Placement/Services drop-down. Select the Case and the Case Participant that is missing. Click on the Create button to open the Missing Child Reporting and Assessment page.

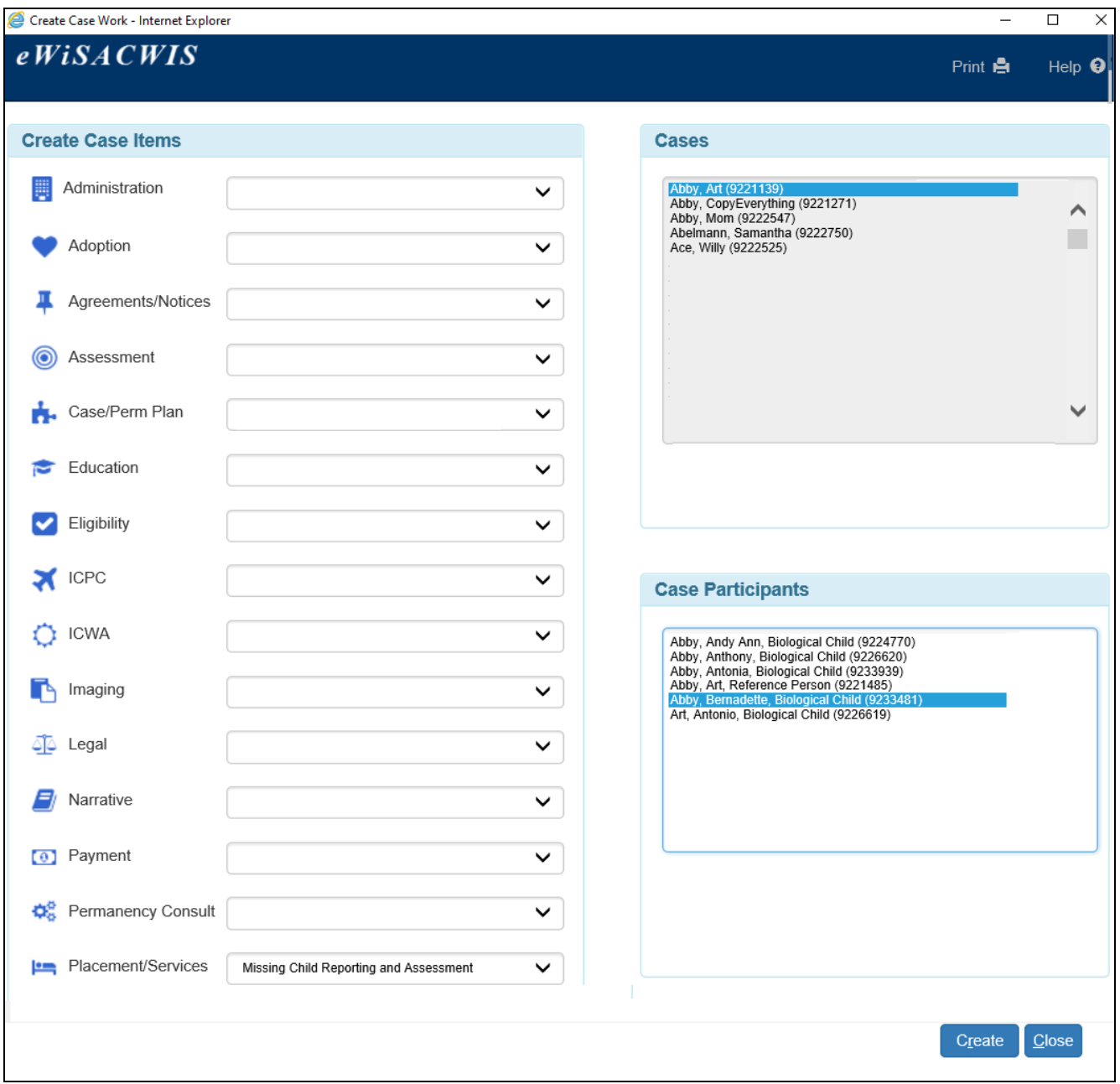

The Missing Child Reporting and Assessment page can also be created and accessed from the new Pending placement created when the existing placement is ended and final approved where the End Reason is Missing From OHC - Not Closing Case.

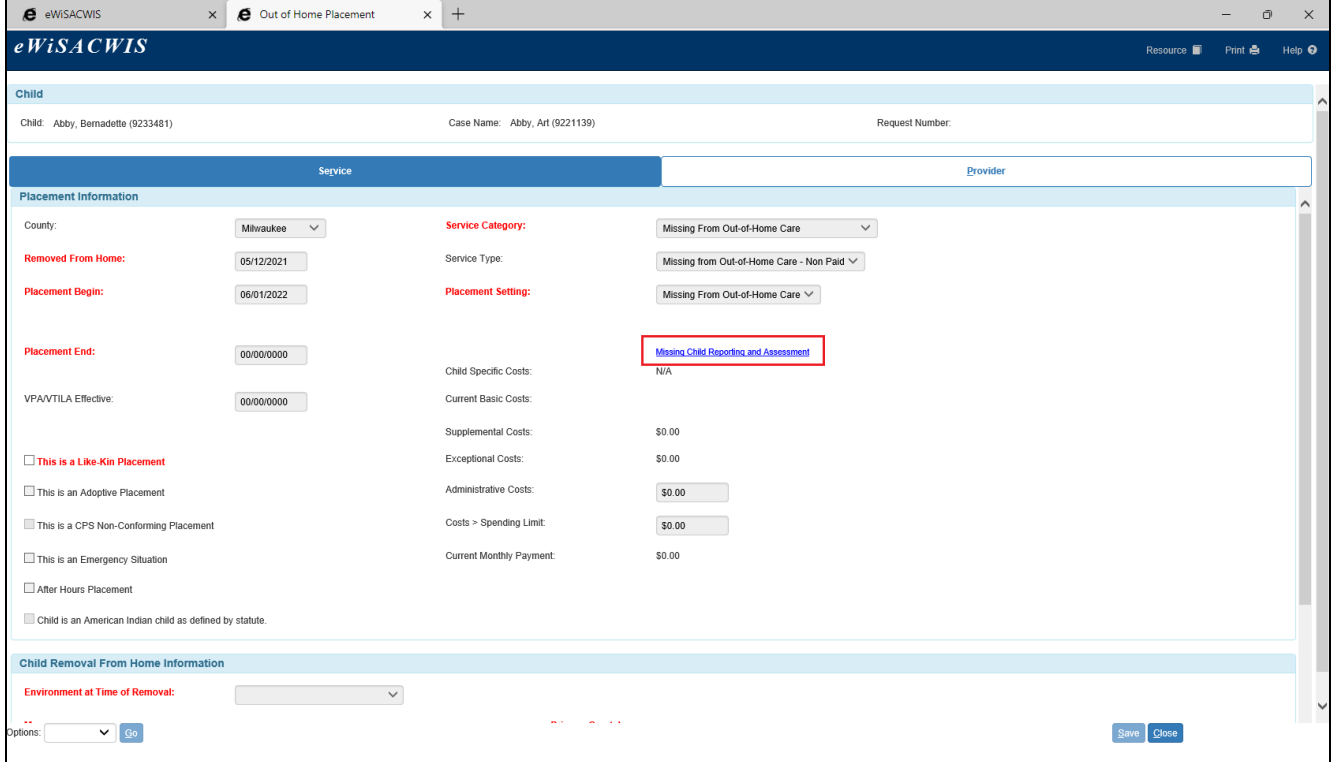

Once a Missing from OHC placement has been automatically created, click the Missing Child Reporting and Assessment link on the Service Tab. For information on documenting a Missing from OHC placement, please see the Creating an Out of Home Placement user guide.

**Note:** The Missing Child Reporting and Assessment page automatically launches on approval (for both worker and supervisor) of a Missing from OHC placement.

# **Missing Child Reporting and Assessment Page**

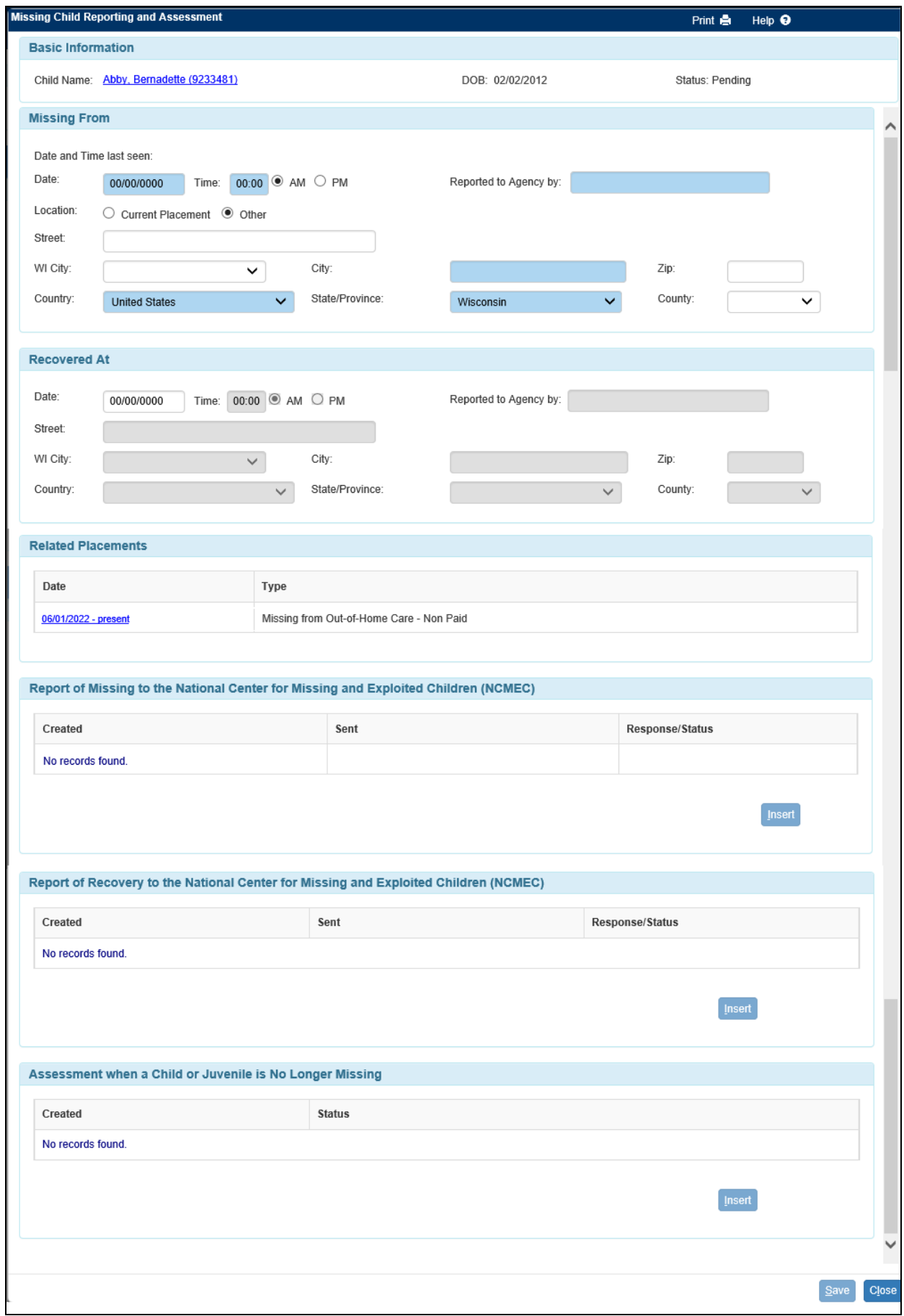

The Missing Child Reporting and Assessment Page is made up of several sections.

**Basic Information:** This box displays the child name, date of birth and status. The status will give an indicator of what has been completed so far and will show as Pending, Reported Missing, Recovered – Assessment Pending or Complete.

**Missing From:** This box needs to be completed after a child goes missing from an OHC placement and is used to document the time and place that the child was last seen.

**Recovered At:** This box needs to be completed after a child returns to care and is used to document the time and place that the child was recovered at.

**Related Placements:** This box will show any placements documented in eWiSACWIS that fall between the Missing From date and the Recovered At date. Clicking on the placement will open the Placement page.

**Report of Missing to NCMEC:** This box is used to send a Report of Missing to NCMEC. After the Missing From section has been completed, click the Insert button to insert a new Report of Missing to NCMEC.

**Report of Recovery to NCMEC:** This box is used to send a Report of Recovery to NCMEC. If an initial Report of Missing to NCMEC had been successfully sent and the Recovered At section has been completed, then click the Insert Button to insert a new Report of Recovery to NCMEC.

**Assessment when a Child or Juvenile is No Longer Missing:** This box is used to create the Assessment when a child or juvenile is no longer missing. The Insert button will be enabled after the Missing From and Recovered At sections have been completed.

Made in Error: This checkbox appears after a Report of Missing has been sent to NCMEC. When checked and the page is saved user receives the following notification: 'If the report was submitted to NCMEC in error, you must also contact MCMEC at 1 (800) 843-5678 to report the error.'

Submission Failed: Reported to NCMEC outside eWiSACWIS: This checkbox is enabled if the Report of Missing to NCMEC status is "Submission Failed". Indicates then that the this incident was reported to NCMEC outside of eWiSACWIS. Saving the page after checking the checkbox deletes any pending Report of Missing or Report of Recovery rows for the Missing Child Reporting and Assessment.

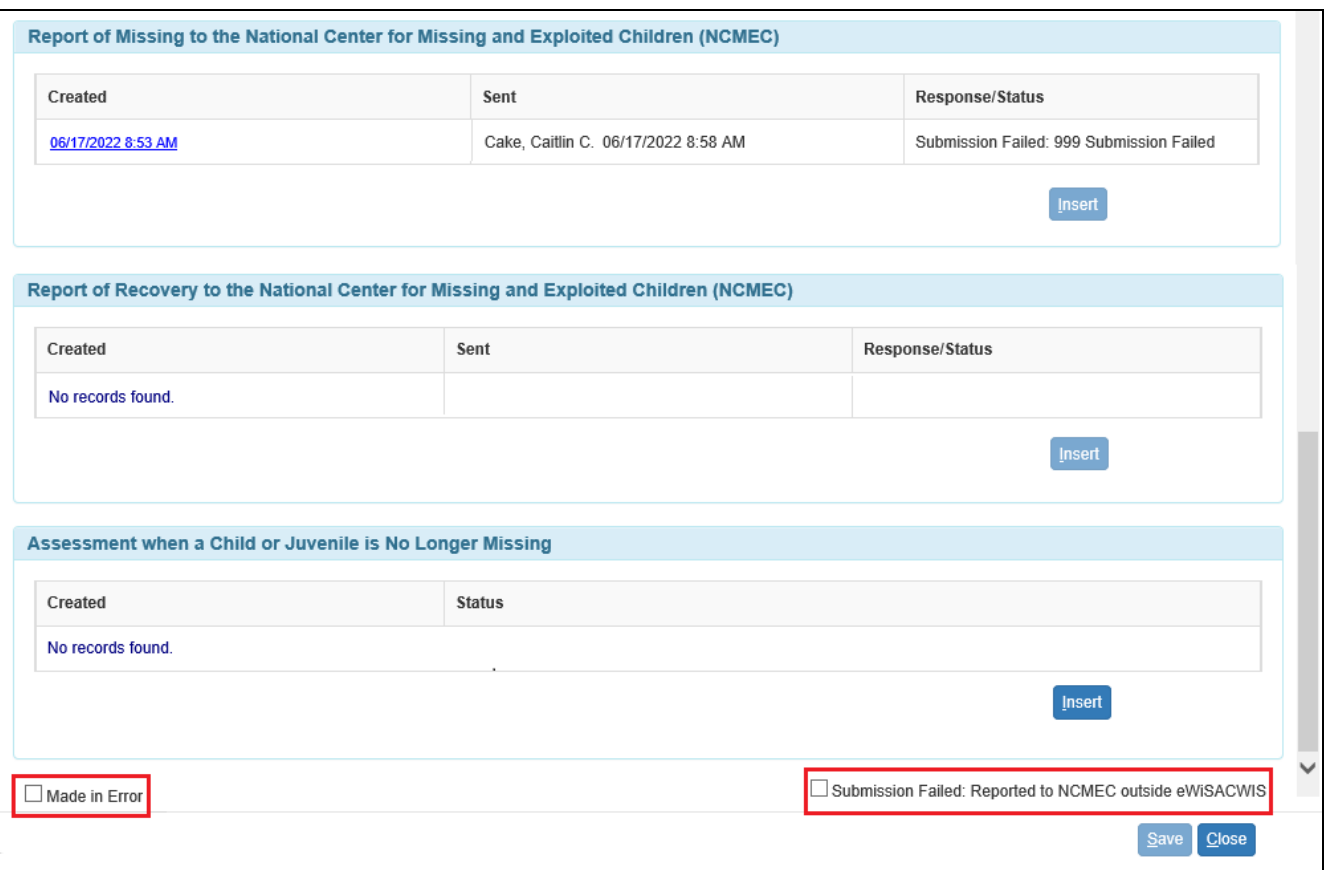

**Note:** The Assessment can be created regardless of whether or not the child was successfully reported to NCMEC.

#### **From the Desktop**

After the Missing Child Reporting and Assessment page has been saved, it can be accessed from the Missing from OHC placement as above or from the outliner under the Missing Child category. Clicking the Missing Child Report link will open the Missing Child Reporting and Assessment page. The Assessment link will display if an Assessment when a Child or Juvenile is No Longer Missing has been approved. Clicking the link will open the assessment directly.

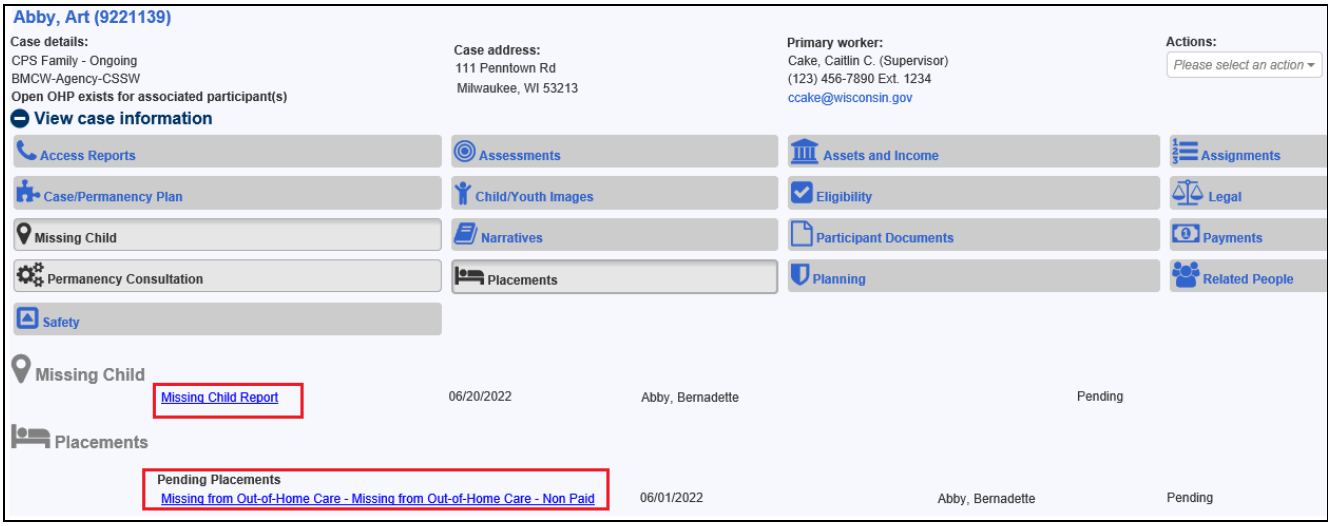

#### **Reporting a child as missing to NCMEC**

From the Missing Child Reporting and Assessment page:

1. Complete the Missing From group box. The date and time the child was last seen, who the report was made by, and the location (City, Country and State at a minimum) that the child went missing from are required.

**Note:** Selecting the location as Current Placement will automatically fill in the most recent placement address.

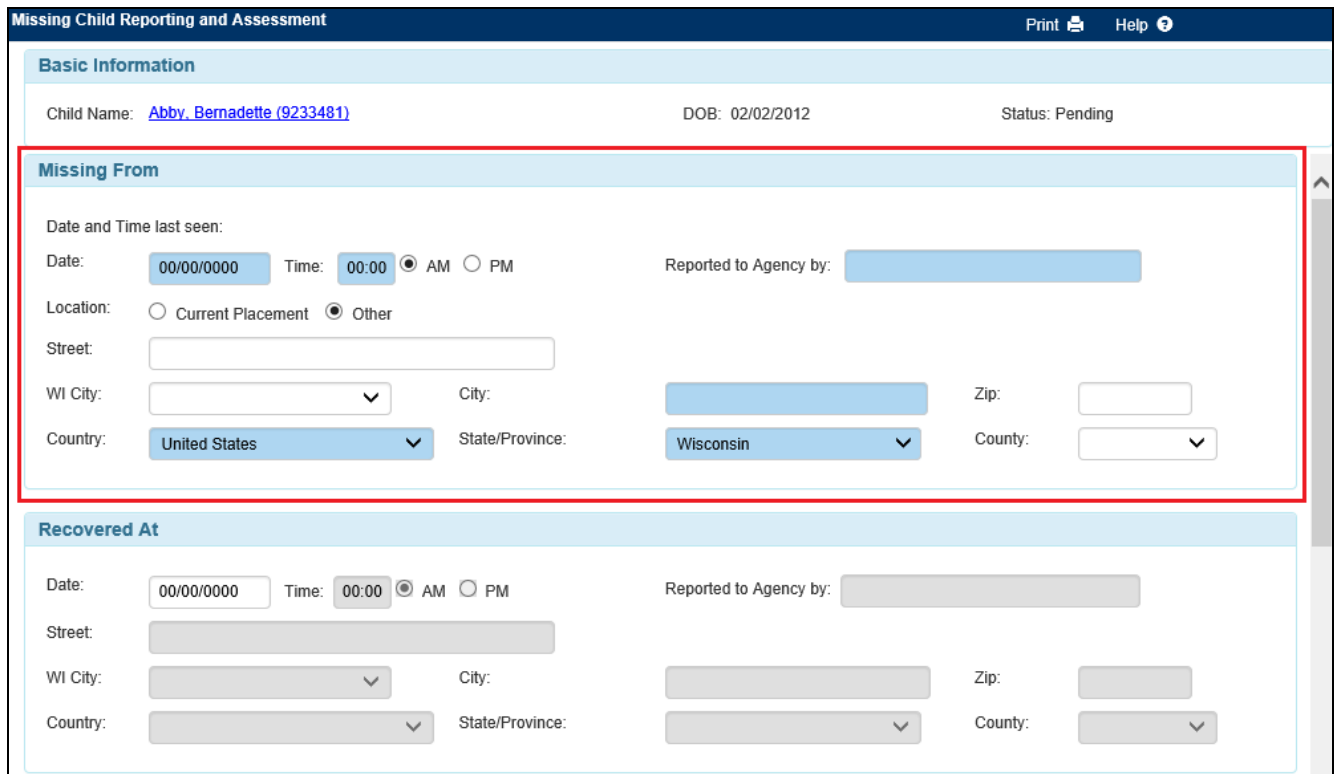

2. Under the Report of Missing to NCMEC group box click the insert button to create the report.

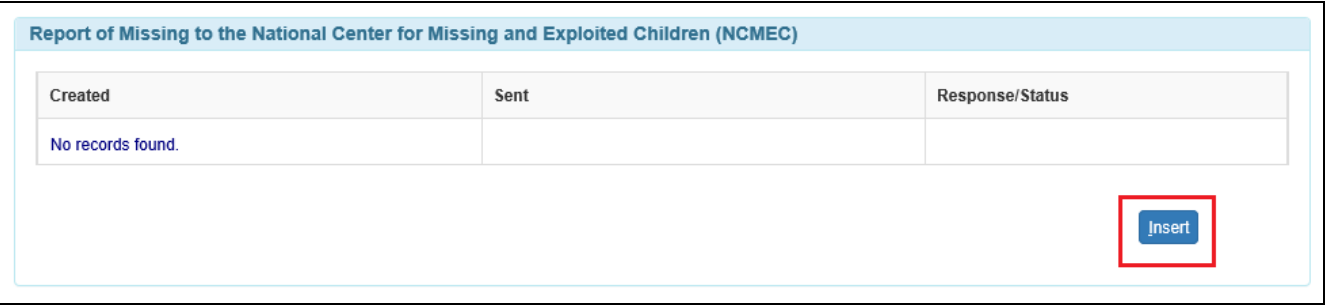

3. Complete the Report of Missing Page.

**NCMEC Type:** description of circumstances narrative and a response to a question about sex trafficking are required.

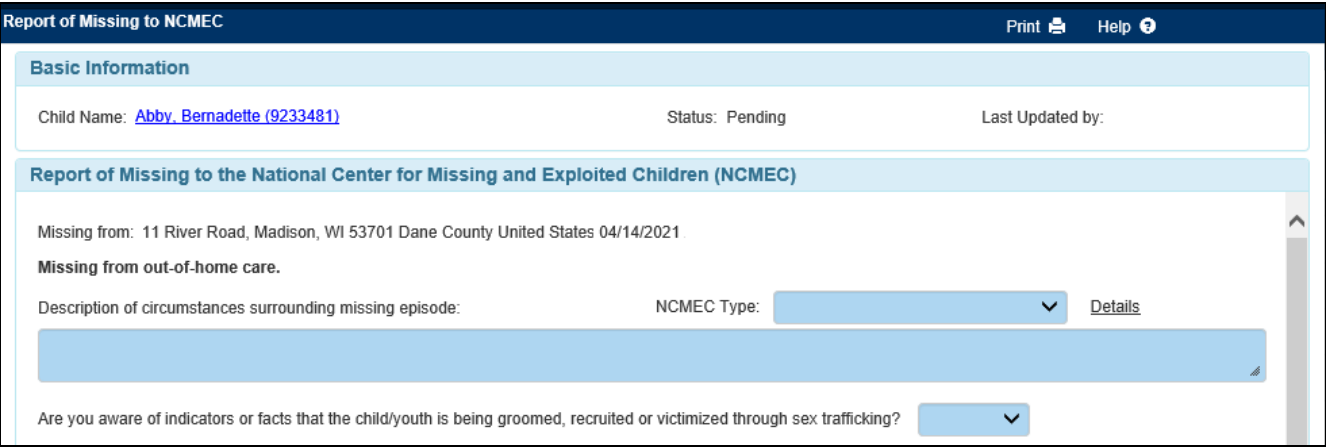

The NCMEC Type Details flare explains the different drop down values:

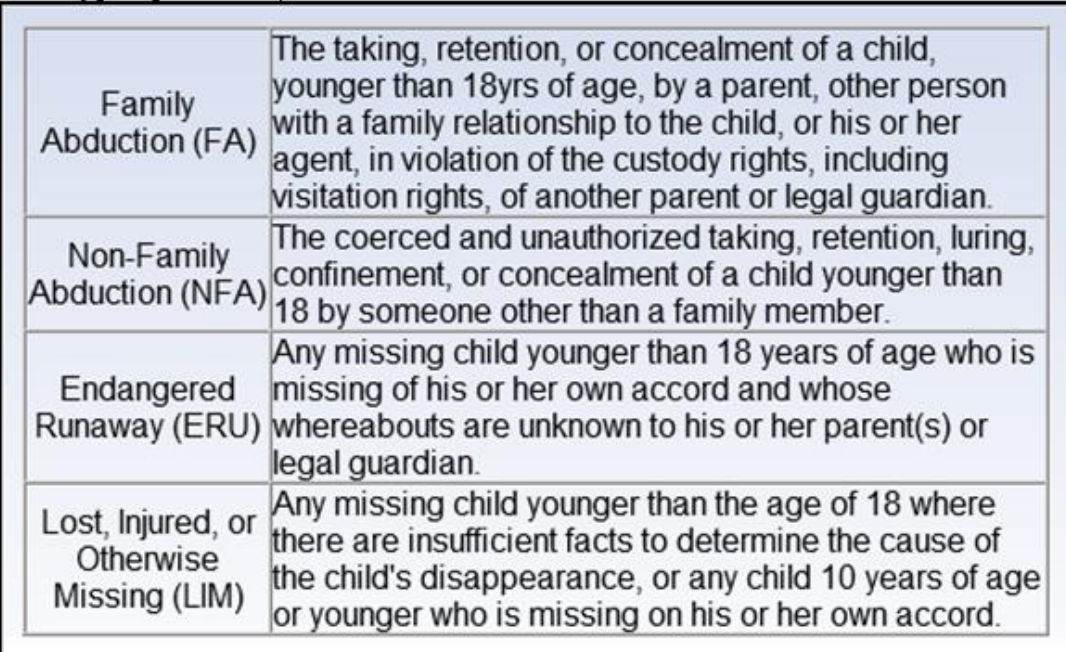

**Image:** A date hyperlink will display to the most recent child/youth photo. Click the **Imaging** Search link to select a different image or to add one. This photo will be sent along with the Report of Missing to NCMEC.

**Information** on Height, Weight, Eyes, Hair and Physical Appearance pre-fills from Person Management and is required prior to sending the report to NCMEC. Clicking the Modify link will open Person Management in edit mode in order to make updates as needed.

**Vehicle Information** and **Companion(s)/Abductor(s)** narrative fields are optional and allow additional details that may be helpful in finding the child.

The **Special Needs** narrative field is used to document any special needs of the child and is required prior to sending the report to NCMEC.

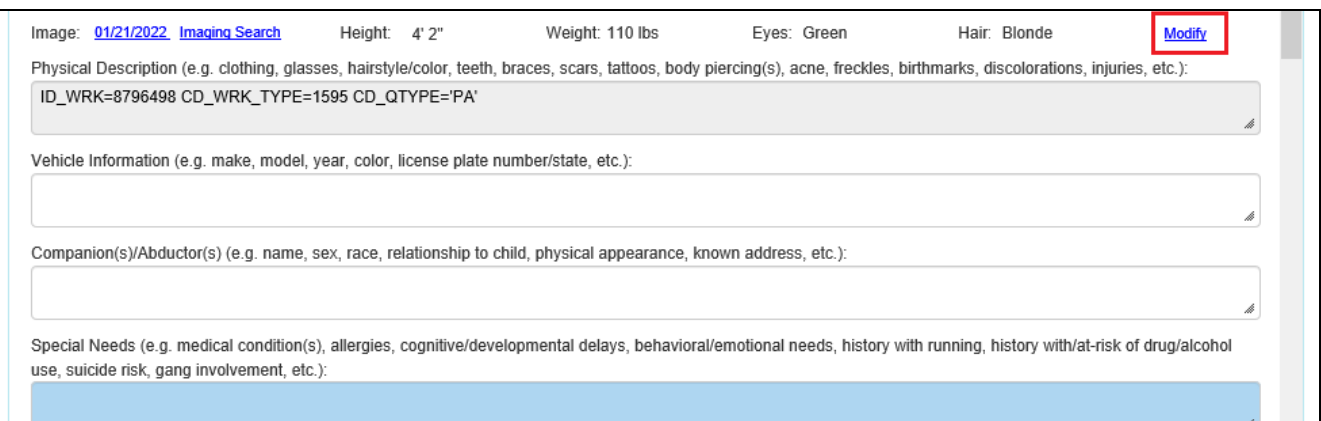

**Nickname(s)/Alias(es), Demographics, Medication(s) and Child Address(es)** all pre-fill from Person Management. Clicking the Modify link next to any of those items will open the Person Management page to make updates as needed.

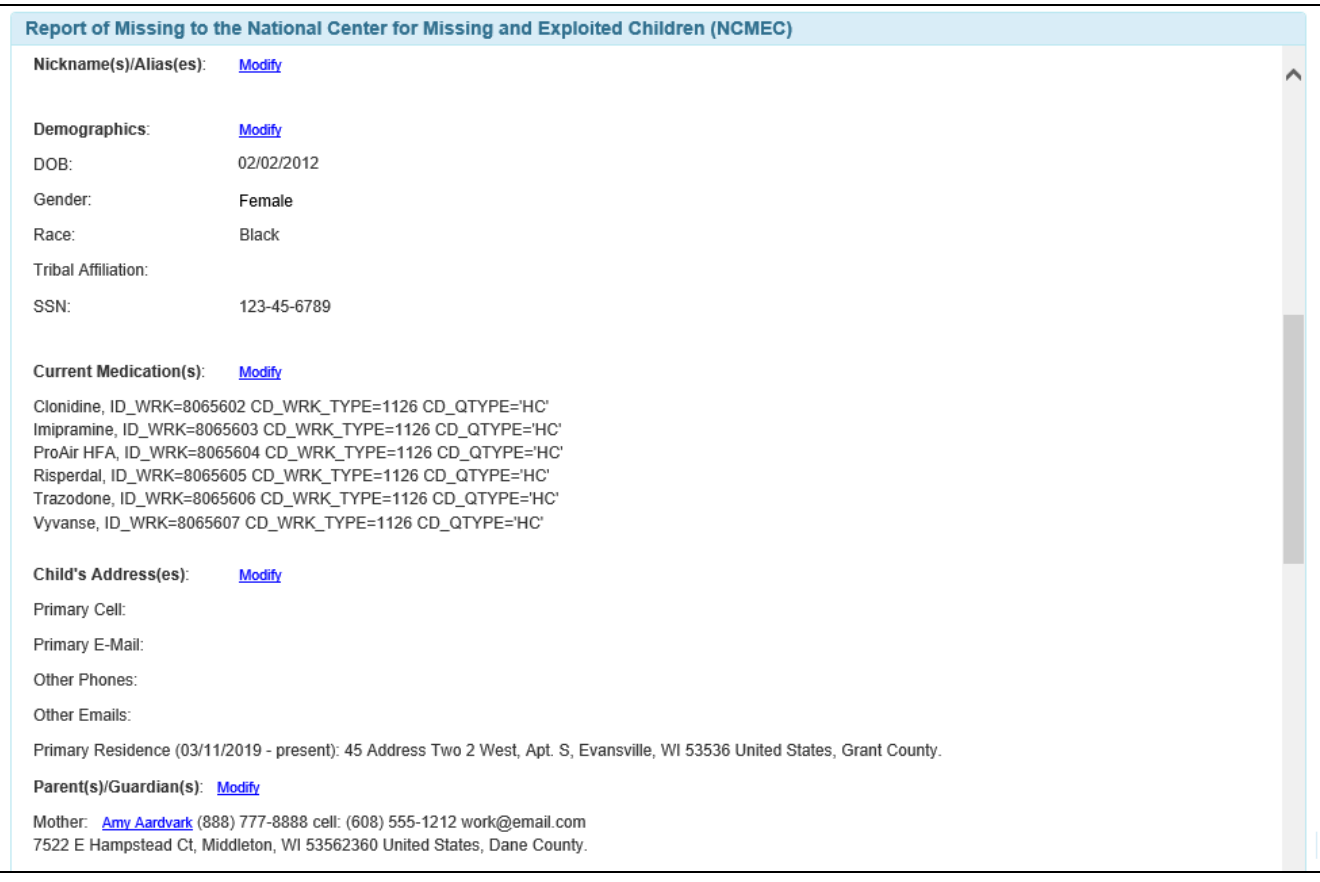

**Note:** Parent(s)/Guardian(s) information will only appear if the child is in in-home care.

For the Law Enforcement (LE) Contact section, Date Reported, Agency, City and Country are required. The Agency field will begin searching a list of Wisconsin law enforcement agencies as soon as 3 characters are typed. Selecting an agency that is on the list will autofill the agency information

The Reported to NCIC checkbox is used to indicate that law enforcement has reported the missing child to the National Crime Information Center (NCIC).

Agency Contact pre-fills with the information for the Primary Case Worker. Click the Search link to search out a different worker.

The Phone field pre-fills with the selected worker's phone number and is required. The phone number can be updated on this page to allow for a general agency contact number to be used.

The Agency Contact E-mail, County and Agency information all pre-fill from the selected worker's record and are not editable on this page.

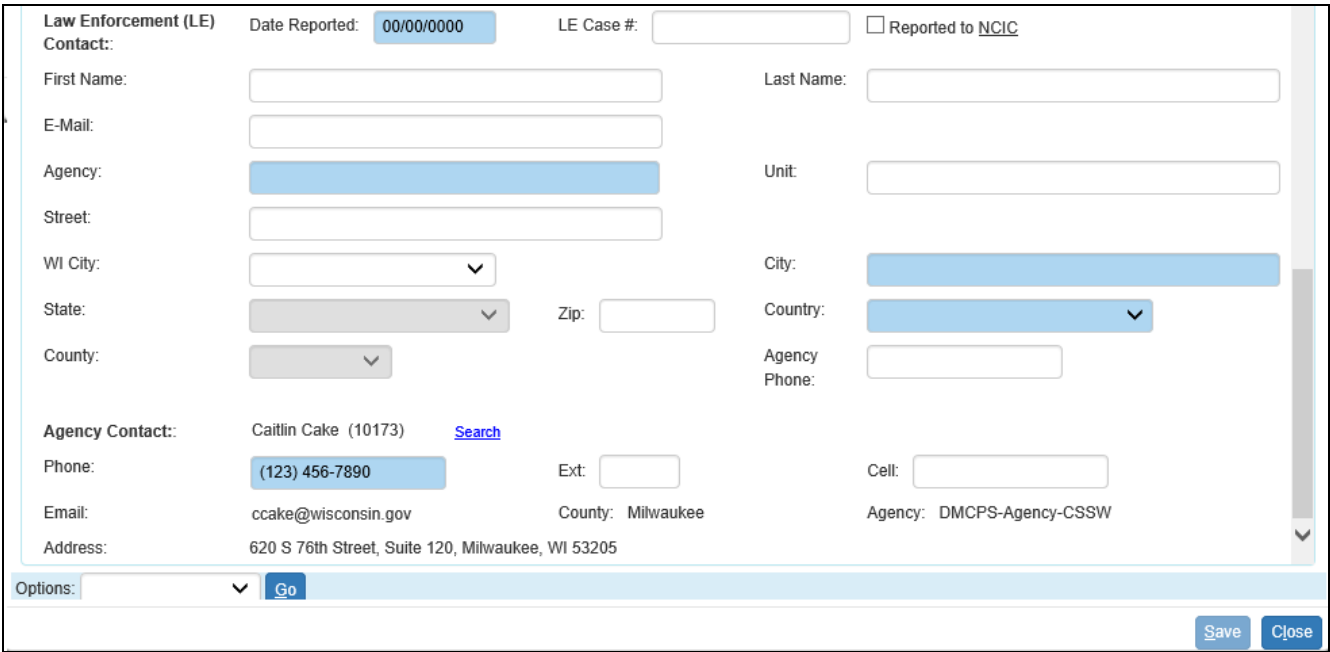

4. Lastly, under the Options dropdown select "Send to NCMEC" to submit the report. A pop up will display confirmation (with number) that NCMEC has received the report.

## **Reporting a child as recovered to NCMEC**

From the Missing Child Reporting and Assessment page:

1. Complete the Recovered At group box. The date and time the child was recovered, who the report was made by, and the location (City, Country and State at a minimum) that the child was recovered from are required.

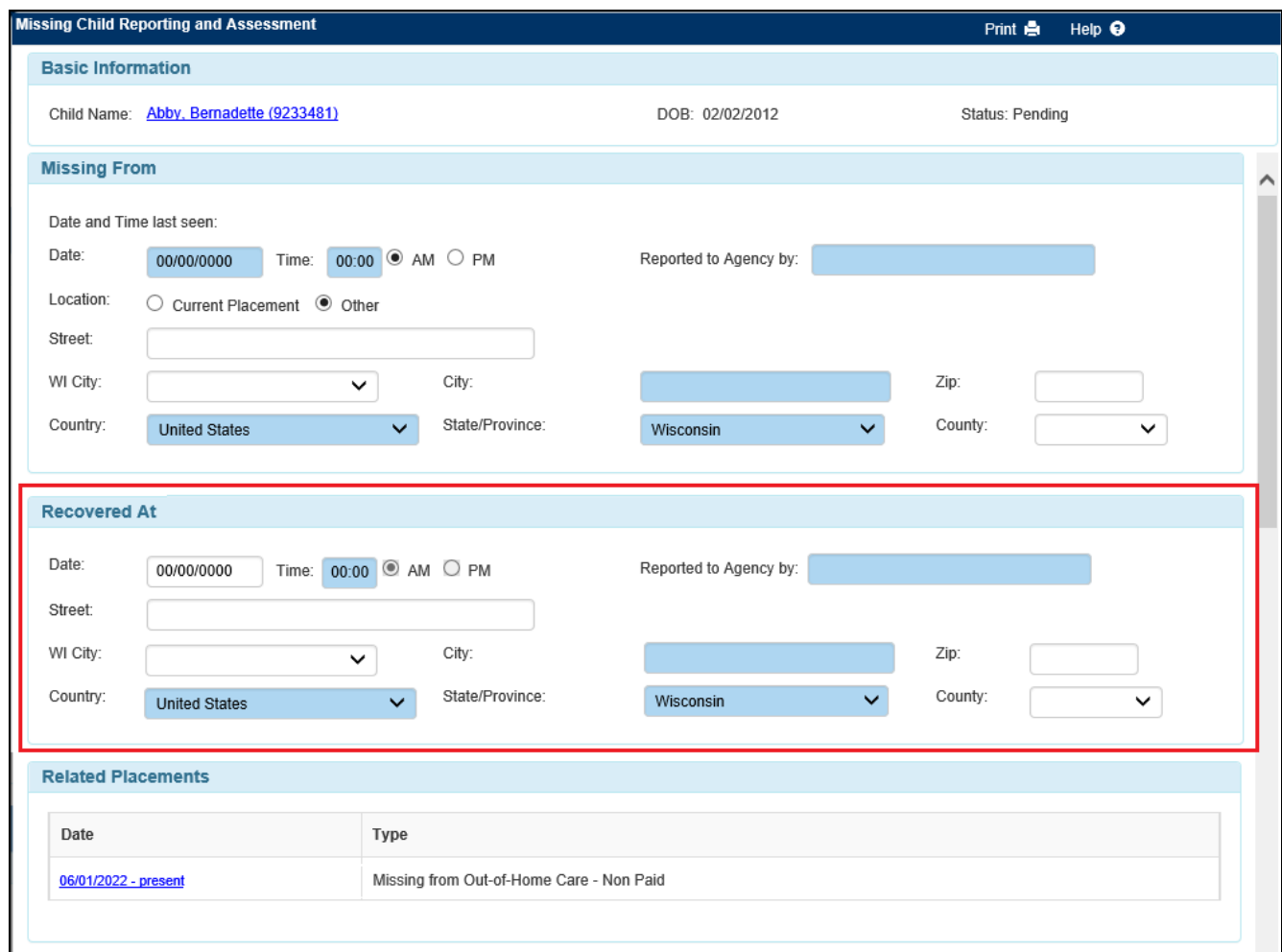

2. In the Report of Recovery to NCMEC group box click the Insert button to create the report.

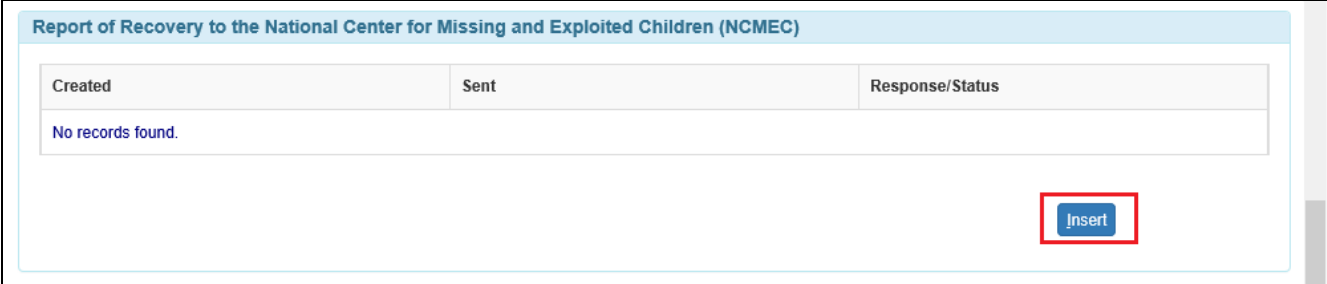

3. Complete the Report of Recovery page.

The Report of Missing to NCMEC number hyperlink launches the initial Report of Missing to NCMEC.

The Recovery Narrative and question "Was the child deceased at the time of recovery?" are required.

The Law Enforcement (LE) Agency and LE Case # pre-fill with information from the Report of Missing but can be updated.

Agency Contact pre-fills with the information for the Primary Case Worker. Click the Search link to search out a different worker.

The Phone field pre-fills with the selected worker's phone number and is required. The phone number can be updated on this page to allow for a general agency contact number to be used.

The Agency Contact E-mail, County and Agency information all pre-fill from the selected worker's record and are not editable on this page.

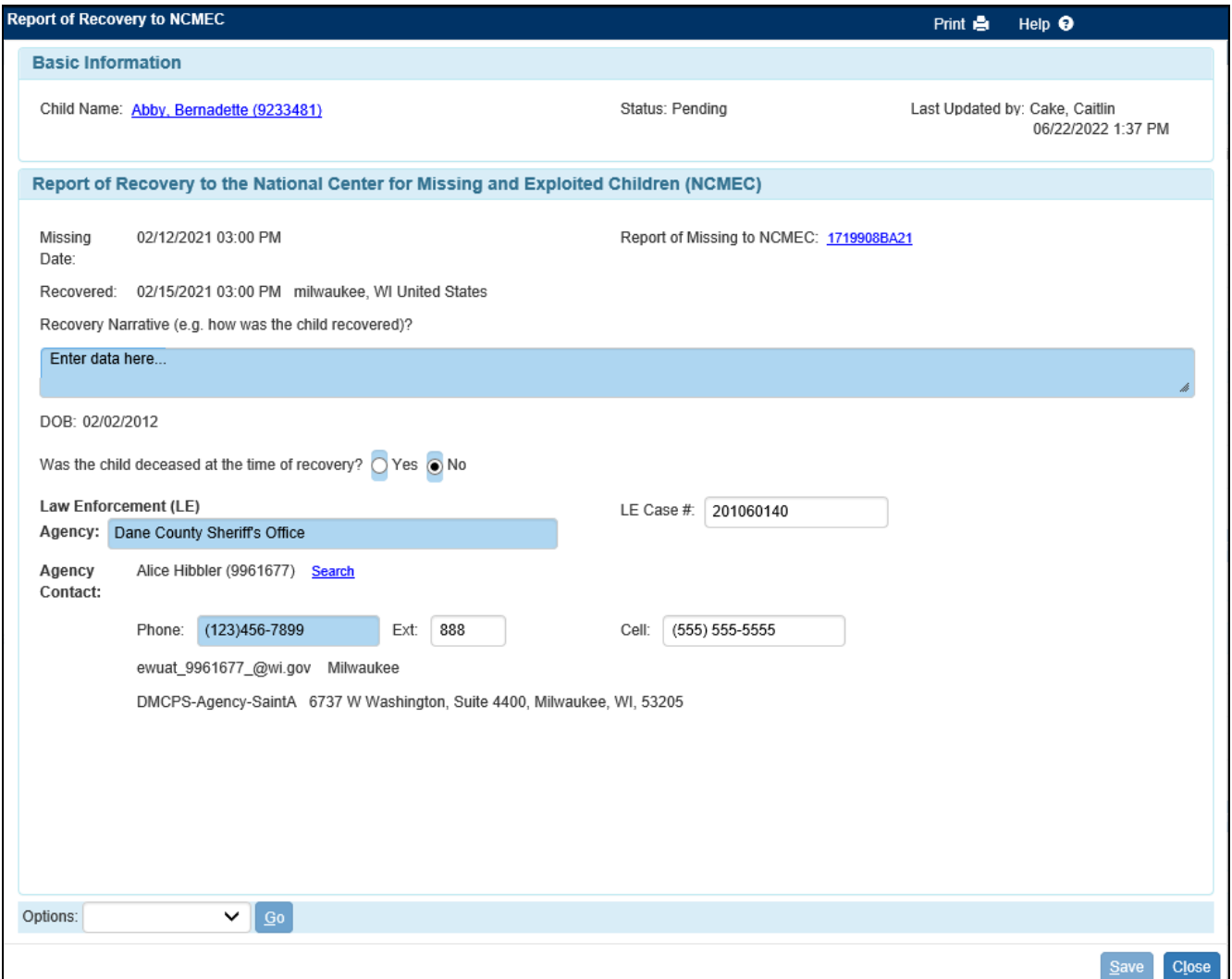

5. Lastly, under the Options dropdown select "Send to NCMEC" to submit the report. A pop up will display confirmation (with number) that NCMEC has received the report.

## **Completing the Assessment When a Child or Juvenile is No Longer Missing**

From the Missing Child Reporting and Assessment page:

1. Click the Insert button in the Assessment when a Child or Juvenile is No Longer Missing group box.

**Note:** The Assessment when a Child or Juvenile is No Longer Missing is required when a Missing from OHC placement is ended due to the child returning to care. The primary case worker receives a tickler that the assessment is due within 5 days from the ending of the Missing placement. An assessment can be inserted in this section regardless of whether or not the child was reported as missing to NCMEC.

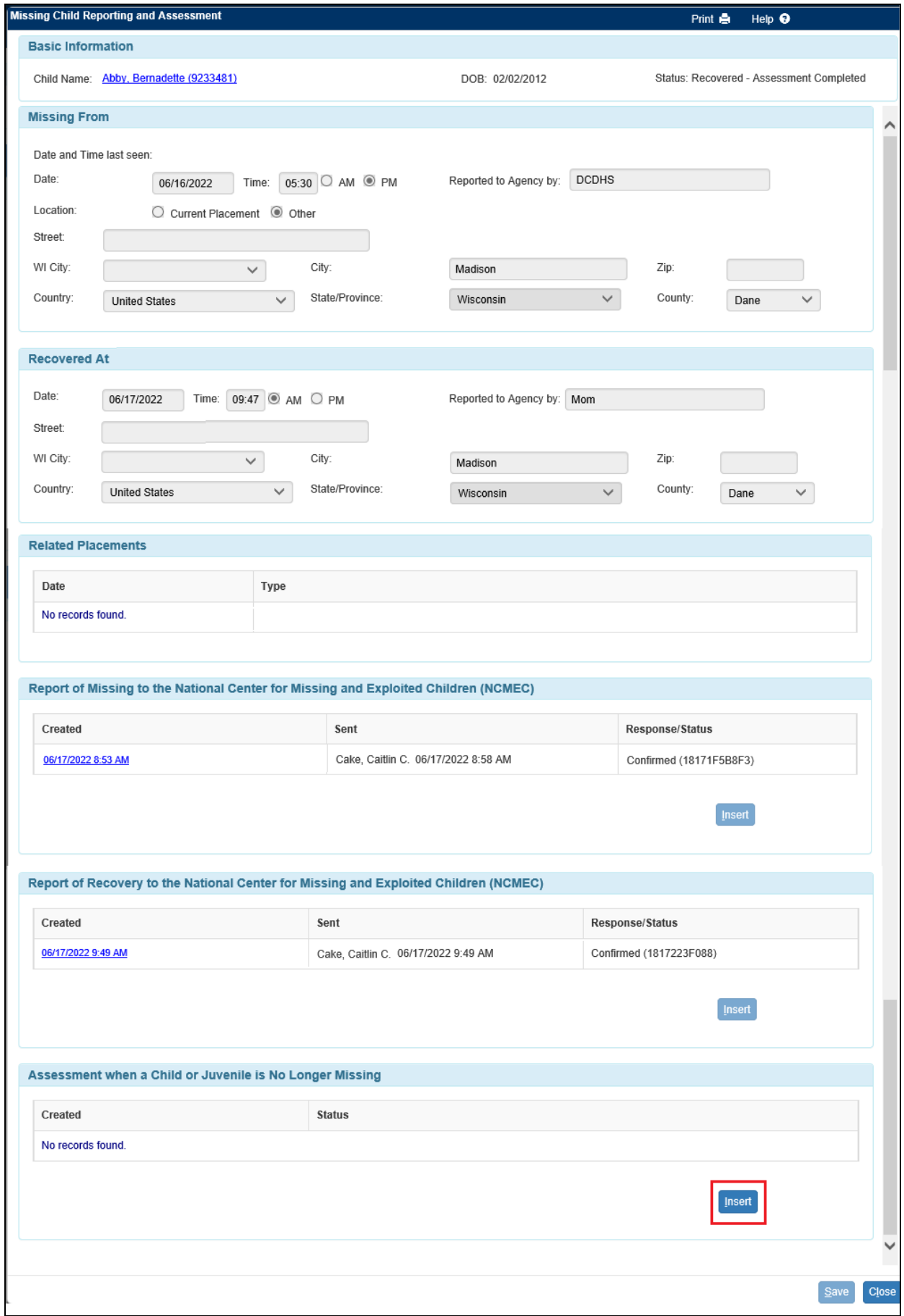

2. Complete the Assessment When a Child or Juvenile is No Longer Missing page.

1. Runaway (1 Year): Runaway rating is required. The sub items are required if a rating other than 0 is selected for Runaway. If required, select a rating for each.

2. Perpetrator/Exploiter Influence: rating is required.

Expanding the Notes displays a narrative box where notes about the rating can be documented.

**Note:** Completing the ratings on this page does not update the ratings on the child's CANS. Hover cursor over the Details flare to get more information on the rating criteria.

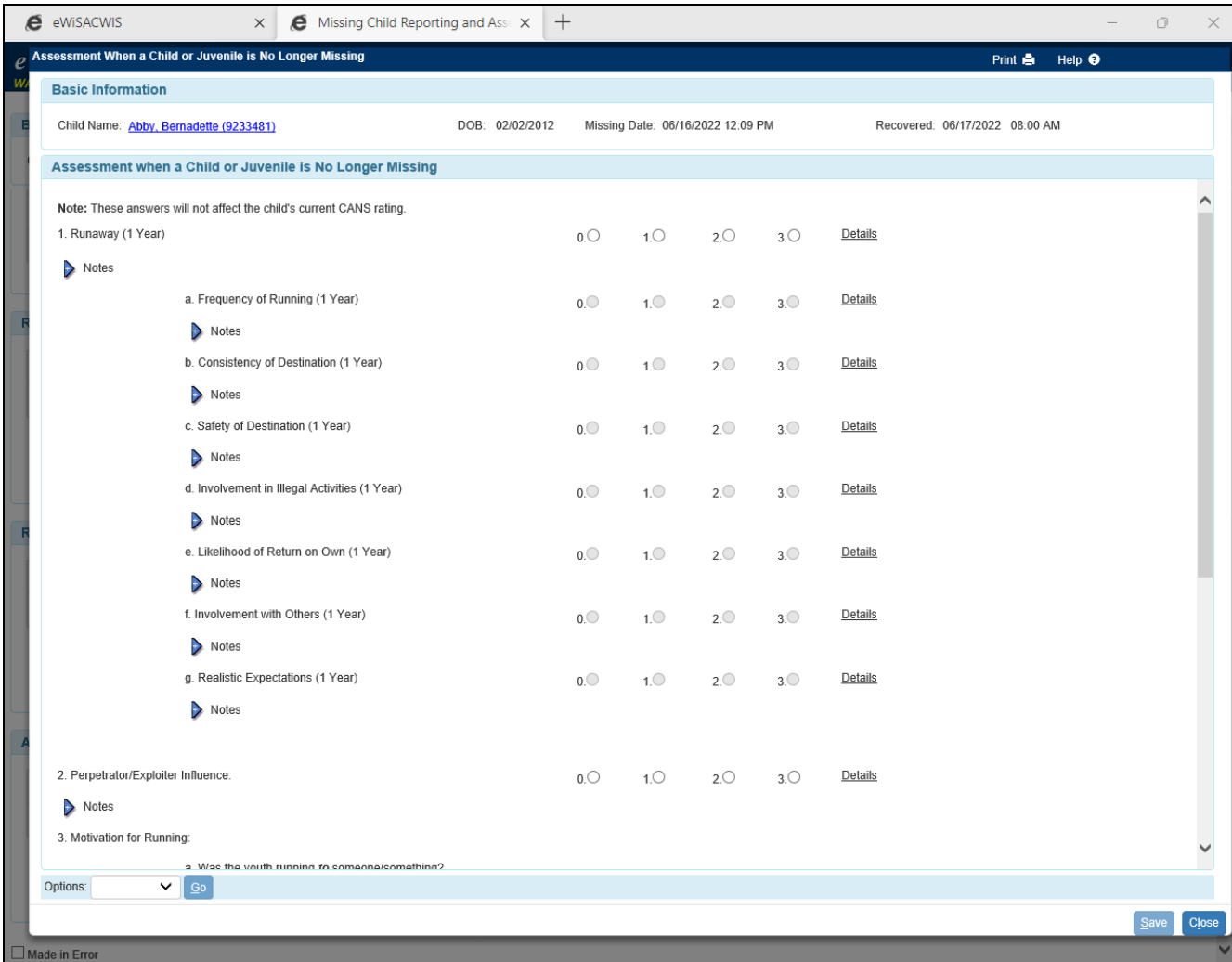

3. Motivation for Running: A response to question a. "Was the youth running to someone/something?" and question b. "Was the youth running from someone/something?" is required.

If "Yes" is selected for either part a or b, a selection of who/what they were running to or from is required. Check all that apply.

If "Yes" is selected for either part a or b, the Please Explain narrative is also required.

4: Victimization. Select all that apply.

5. Planning for Future Missing Episodes: Explain the plan for the prevention of future missing episodes narrative is required to save the page.

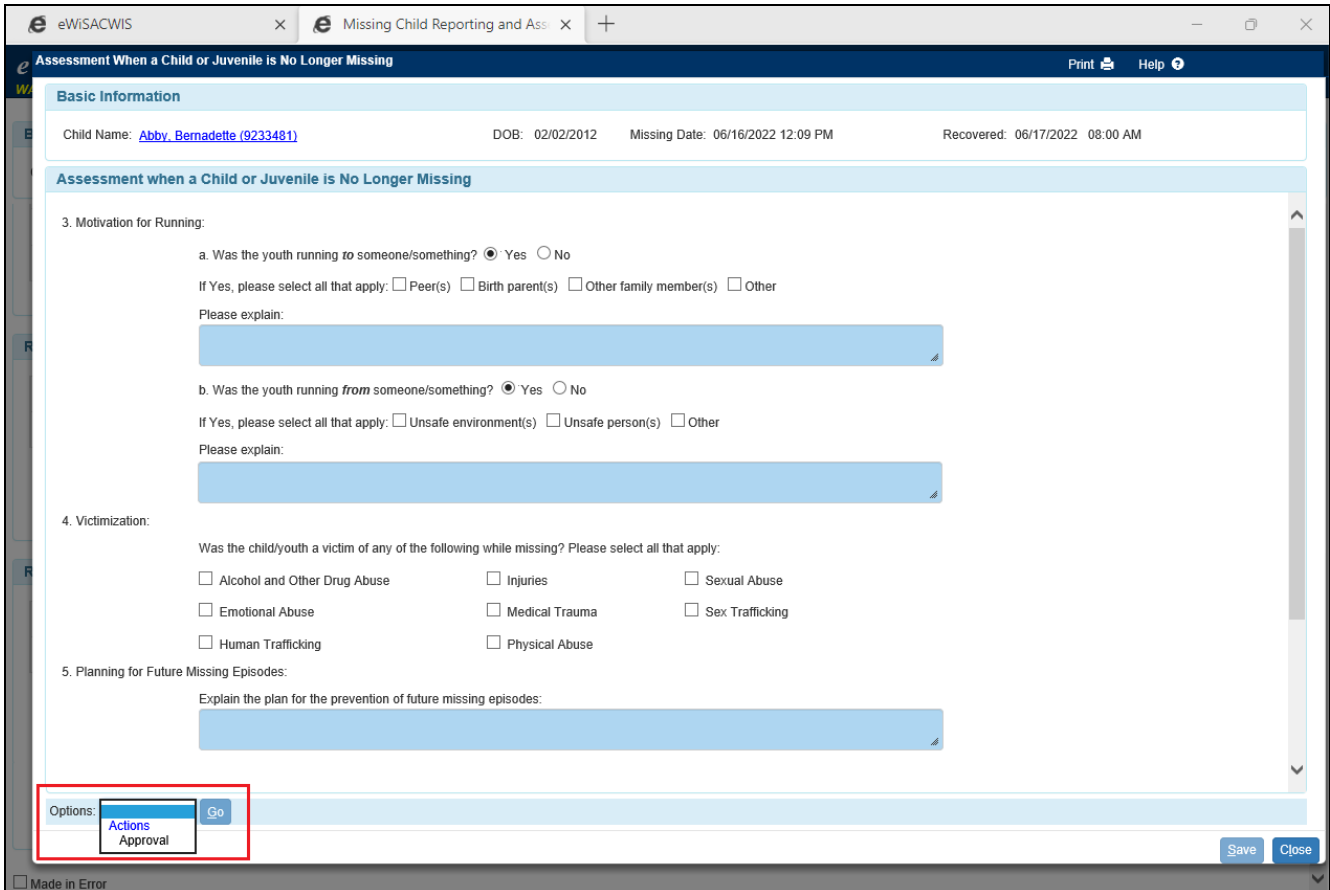

**Note:** After all required fields have been completed and the page has been saved, select Approval from the Options menu to send for Supervisor approval.